# **Participants**

Firstly, the participants and the questions are needed to create a survey. You can include both in the system or upload these using an Excel file. Of course, manual changes, which are then available for export, can be made later.

Please do not forget to enter your name also as the initial user in the participant table if you want to access the assessor view under the tile **Survey participation**. Otherwise, it is also possible to receive a preview of the questionnaire after the survey is created and before it is released so as you can see the participants' questionnaire.

You can enter one of the following languages for the participants which will then be stored in the electronic file as their native language. Please use the short IDs in the participant list:

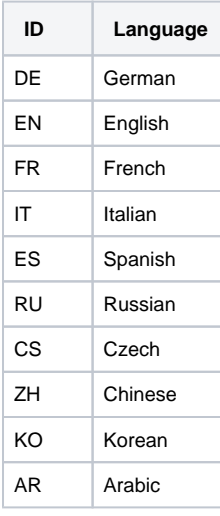

At present, Danielle Software supports German, English and French. Other languages are planned. You can edit the title of the survey, the questionnaire and the mails in one of these languages. English has been configured as the default language.

#### **Various options are available:**

Add participants to the table using  $\bigoplus$ . The fields can be described in the empty rows. Individual

participants can be deleted by using

At the end, please click **the up to adopt the entries.** 

This template provides precisely those columns that are shown in the table. First of all, please delete the sample data and then enter the personal information for your survey participants. Then continue by clicking **Upload participant list**.

### Let Download participants template (Excel)

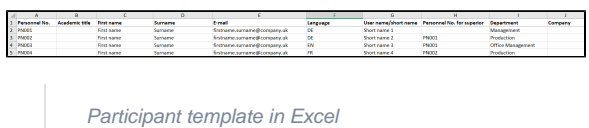

You can use  $\overline{C}$  to upload a participant list in Excel into the survey. When you upload participants again, the previous entries will be overwritten.

At the end, please click  $\Box$  to adopt the entries.

#### **Further options:**

⋒

Download the participant list previously created in Excel

C Reloading, is only possible before **D**, to restore the initial state

**Error messages** The following checks are carried out: • The participant list is not empty The personnel number exists and has not been allocated • First name and surname have been completed E-mail has been completed and in the standard e-mail format User name is unique Superior's personnel number exists and is not your own Language field has been completed and contains the ISO code from the table (short ID/language)

#### **You can make the following entries:**

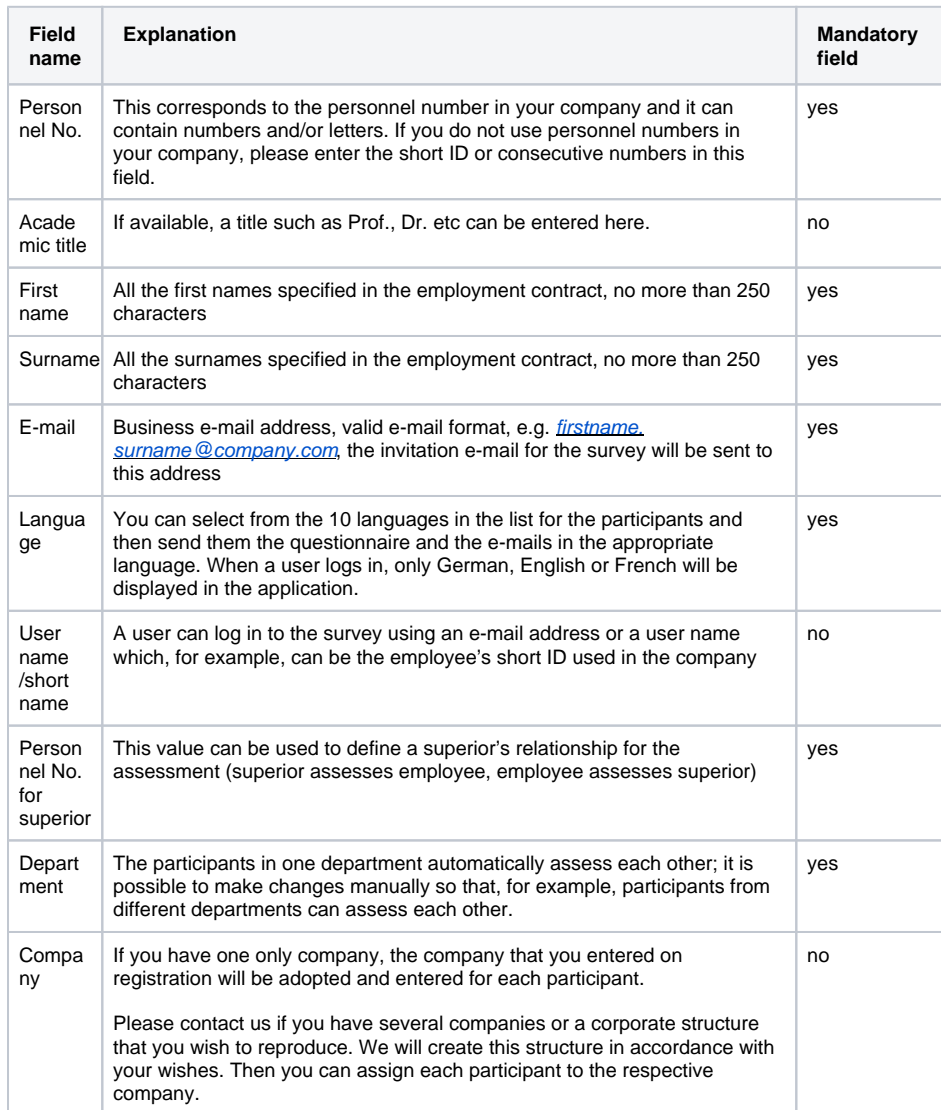

## Upload participant list

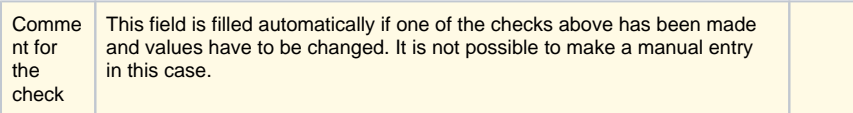

You will receive a comprehensive overview of your participants once the data have been captured or an Excel participant list has been uploaded.

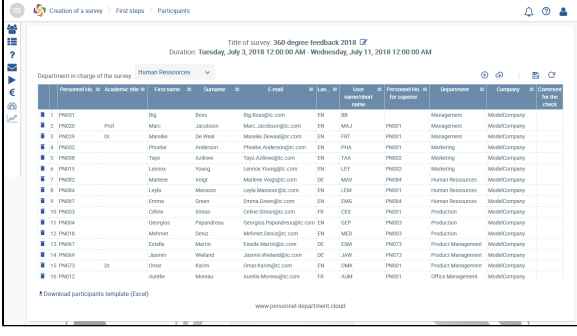

Participant list uploaded without errors

The display changes once the 21st participant has been reached and you can scroll forwards or backwards between several pages.

Please select the department that is to create the survey and access the results under **Department in charge of the survey**. The selection list contains all the departments that were entered from your participant list.

Please note that this department has automatic access to all participants' personnel files. For this reason, the department selected should be the human resources department. If you are the only person with access rights, then please assign yourself a department and select this.

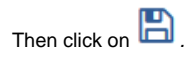

If error messages appear in the column **Comment for the check**, then please correct this row (comparison of mandatory fields and checks).

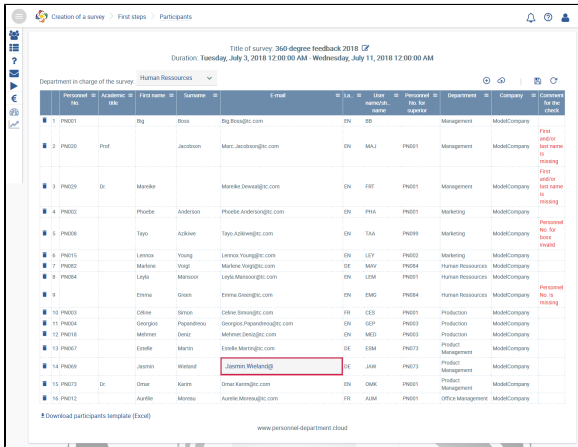

Participant list with possible comments for the check

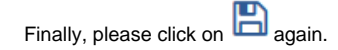